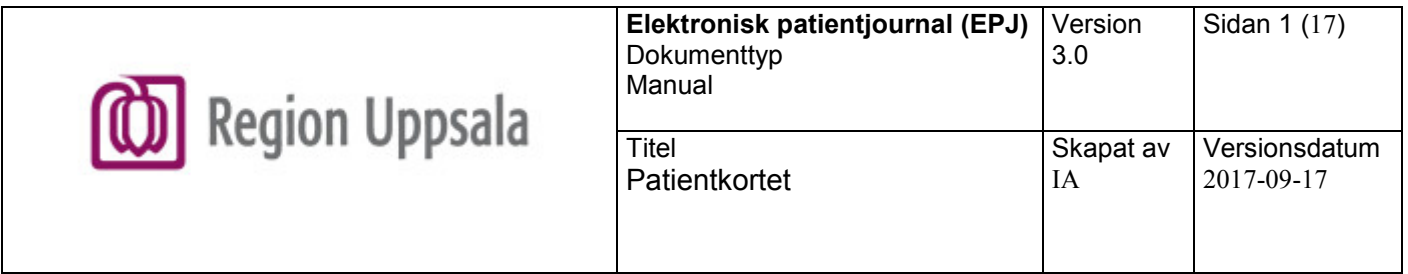

# Patientkortet Cosmic R8.1

# Innehåll

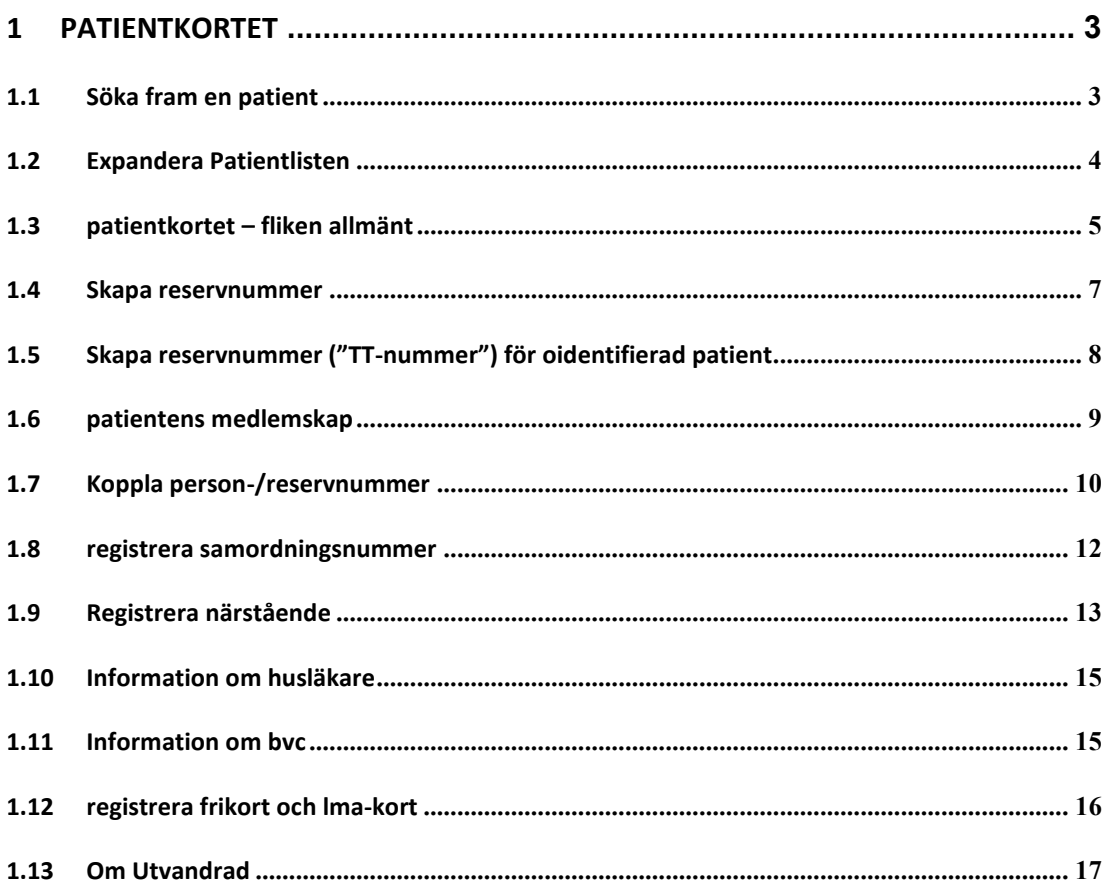

## <span id="page-2-0"></span>**1 PATIENTKORTET**

#### <span id="page-2-1"></span>**1.1 SÖKA FRAM EN PATIENT**

1. Registrera patientens personnummer i **Patientlisten** och tryck **Enter**. Finns patienten i Cosmic hämtas uppgifterna in direkt i listen.<sup>1)</sup>

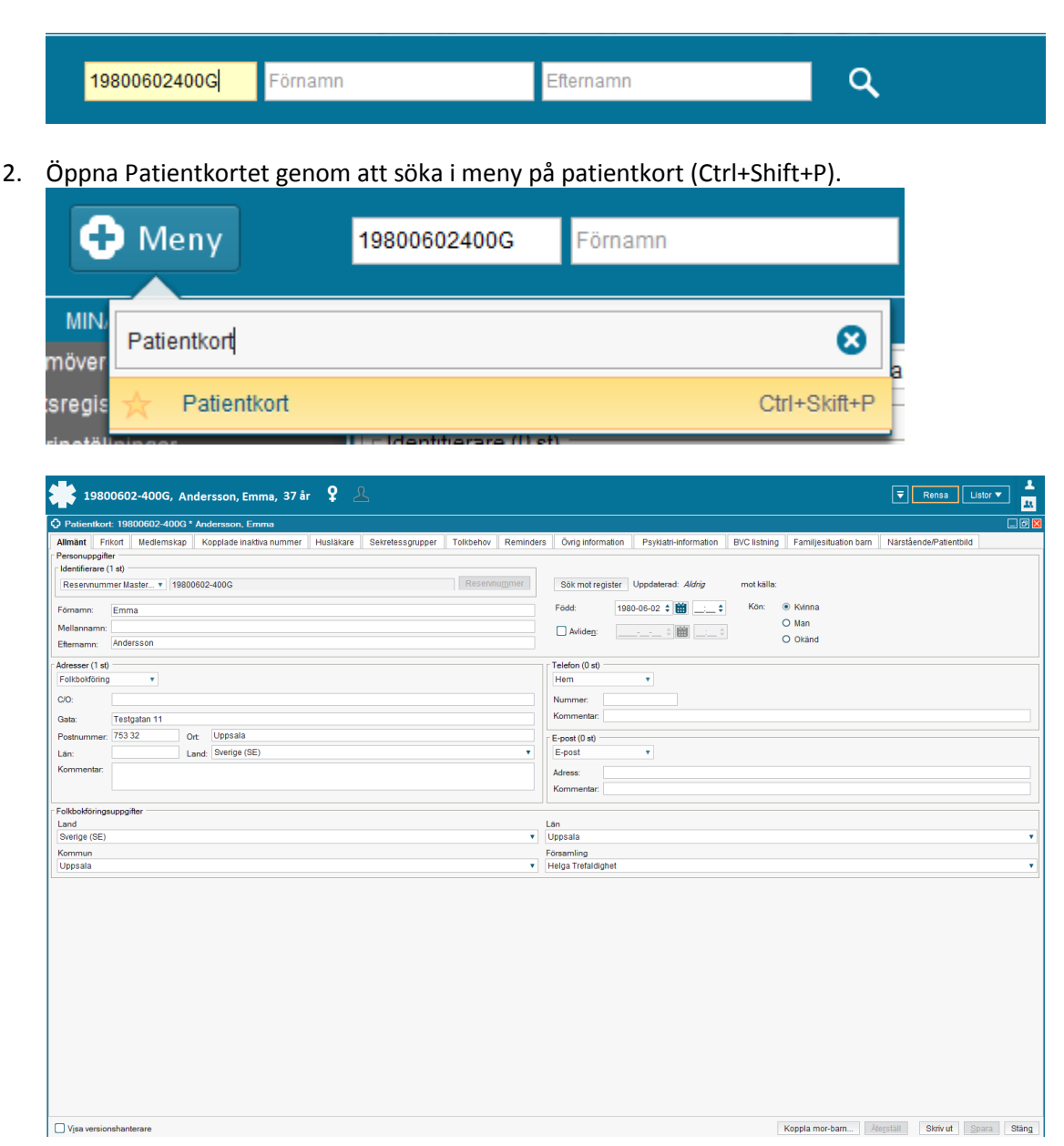

- 3. Finns inte patienten i Cosmic söker systemet mot Master befolkningsregister.
	- a. Finns numret svara **Ja** på efterföljande fråga vilket gör att Patientkortet öppnas. Komplettera eventuellt med fler uppgifter i fönstret.

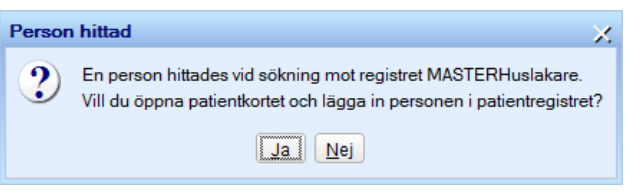

b. Finns inte numret – svara **Nej** på nedanstående fråga. Numret får inte sparas in i Cosmic. Ett reservnummer måste skapas och det andra numret utredas.

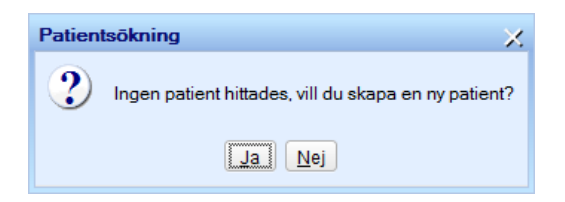

4. **Spara** (Alt+S).

<sup>1)</sup> Det är också möjligt att söka på delar av personnummer och/eller namn men för att få en sökning även utanför vårt landstings upptagningsområde krävs ett fullständigt personnummer.

#### <span id="page-3-0"></span>**1.2 EXPANDERA PATIENTLISTEN**

Vid arbete med en patient i ett annat fönster kan vissa uppgifter i Patientkortet snabbt kontrolleras genom att expandera Patientlisten.

- 1. Klicka på **pilen** i fönstrets övre högra hörn eller tryck tangent **F11**. Då expanderas Patientlisten.
- 2. Stäng genom att klicka på **pilen** igen eller tryck tangent **F11**.

Patientkortet kan också öppnas från den expanderade Patientlisten via knappen **Patientkort.**

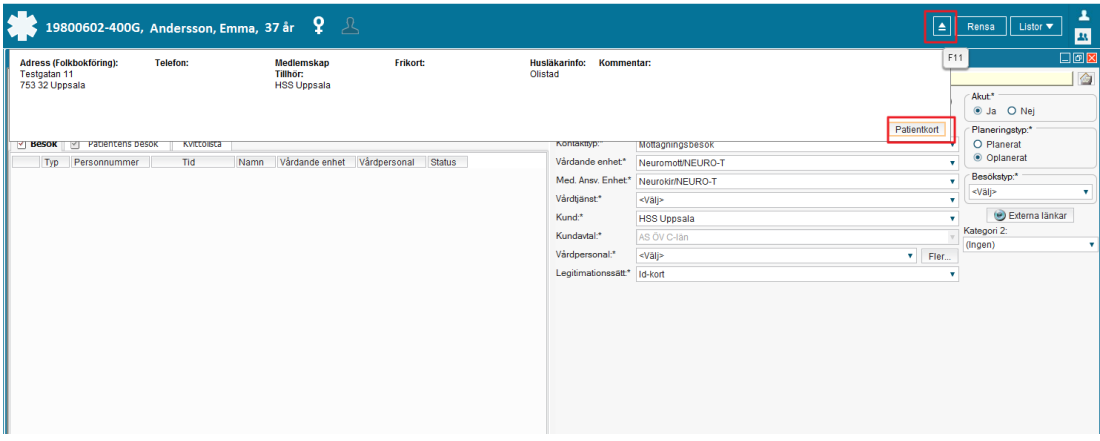

#### *Bra att veta*

Har patienten flera adresser som t ex folkbokföring och tillfällig adress är det folkbokföringsadressen som visas här. Men har patienten bara en adress t ex en tillfällig adress registrerad är det den som visas.

#### <span id="page-4-0"></span>**1.3 PATIENTKORTET – FLIKEN ALLMÄNT**

#### **Namnfälten**

Det är möjligt att ändra i namnfälten. Ändringen läses dock över vid nästa uppdatering mot Master befolkningsregister. Har däremot ett förnamn markerats som tilltalsnamn kvarstår det.

*Markera ett tilltalsnamn:* 

- 1. Markera det namn som är tilltalsnamnet.
- 2. Högerklicka och välj "Sätt som tilltalsnamn".

#### **Adressfälten**

Fem adresstyper används. Siffor inom parentes visar rangordning.

- Särskild adress (4)
- Folkbokföring (5)
- Utlandsadress (3)
- Tillfällig adress (2)
- God man (1)

Patientfakturor skickas till den adress som finns och som är först i rangordningen. Kallelser skickas till den adress som finns men ej i rangordning. Skicka till särskild adress först och sedan går neråt i ordningen.

*Folkbokförings- och Särskild adress* som hämtas in från befolkningsregistret kan inte ändras.

Adressfälten inkl c/o bör inte innehålla fler än *30 tecken* eftersom systemen kortar ner adressen vid fakturering.

Fältet för *postnummer* ska inte fyllas i för adress i utlandet. Det registreras i fältet Ort.

#### **Fälten för Land, Län och Kommun**

Uppgifterna i fälten hämtas från befolkningsregistret och ska inte ändras med undantag för:

När ett *Reservnummer* skapas

• För patient bosatt utomlands ska hemlandet registreras i fältet Land (för asylsökande gäller Sverige). Län, kommun och församling ska inte fyllas i.

Vid *Skyddade personuppgifter*

• Län och Kommun kan saknas och då får de läggas till. Finns inte uppgifter om hemkommun är det tillåtet att registrera huvudkommunen i länet. De kompletterade uppgifterna blankas ut vid nästa uppdatering av Patientkortet.

När ett *Samordningsnummer* hämtas in från Master.

• Se avsnitt 1.8 'Registrering av samordningsnummer'.

#### **Telefon**

Tre telefonnummer och ett SMS nummer kan registreras. För SMS-påminnelser; se manual '[Cosmic Reminders](http://cas.lul.se/supportsuite/index.php?_m=downloads&_a=viewdownload&downloaditemid=259)'.

#### **E-post**

En e-postadress kan registreras. Påminnelser kan även skickas till e-postadressen; se manual '[Cosmic Reminders](http://cas.lul.se/supportsuite/index.php?_m=downloads&_a=viewdownload&downloaditemid=259)'.

#### **Avliden**

Avliden visas med gul text med svart bakgrund i Patientlisten.

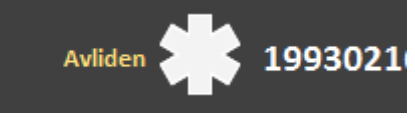

Varje natt uppdateras Cosmic med uppgifter om avliden från befolkningsregistret. När en patient avlider på sjukhuset och skrivs ut som avliden uppdateras Patientkortet automatiskt med informationen.

#### *Registrera avliden i Patientkortet*

- 1. Bocka i rutan för Avliden i Patientkortet.
- 2. Registrera datum.
- 3. Registrera tid.
- 4. Spara.

#### *Vid felregistrering*

1. Ta bort bocken och spara igen.

När bock finns för avliden men datum saknas beror det på att det inte finns ett giltigt avlidendatum som t ex 2016-07-00. Placera muspekaren på bocken så visas den informationen.

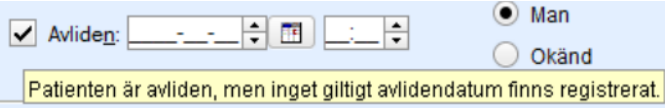

Ingen annan funktion i Cosmic påverkas efter att patienten registrerats som avliden. Instruktionen 'Avliden arbetssätt och information' beskriver de fortsatta åtgärder som krävs när avliden registreras.

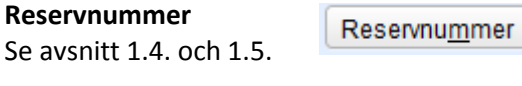

### **Sök mot register**

Sök mot register

Knappen finns för att möjliggöra en manuell sökning mot befolkningsregistret. Det behöver inte utföras eftersom sökning sker automatiskt när en patient hämtas upp/söks fram i Patientlisten. Finns nya uppgifter hämtas de in i Patientkortet.

#### **Kommentarer**

Fält för kommentarer finns för adresser, telefonnummer samt e-post. Informationen följer inte med i kallelse och patientfaktura.

#### **Visa versionshanterare**

Bocka i rutan för att titta på tidigare versioner av patientuppgifter. Här visas också information om när versionen skapades och av vem. Använd pilarna för att bläddra mellan de olika versionerna.

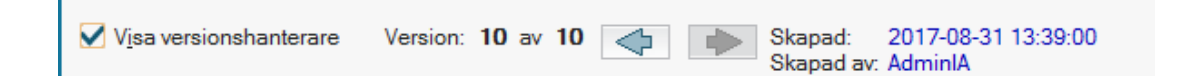

#### <span id="page-6-0"></span>**1.4 SKAPA RESERVNUMMER**

**Viktigt!** Kontrollera först om patienten finns i Cosmic. Sök i Patientlisten på födelseår/månad/dag (födelsenummer) och sortera därefter resultatet på förnamn, respektive på efternamn. Finns ett reservnummer sedan tidigare, då ska det användas!

- 1. Rensa i Patientlisten och välj **Patient – Patientkort** i menyraden.
- 2. Skriv in patientens namn i fälten **För- och Efternamn**.
- 3. Skriv in patientens födelsenummer i fältet **Född.**
- 4. Fyll i **Kön**.
- 5. Klicka på knappen **Reservnummer** och det unika reservnumret skapas.
- 6. Skriv in patientens fullständiga adress under rätt adresstyp.
	- a. För Asylsökande/Tillståndslös registreras endast adressen i Sverige och Land Sverige i båda fälten för Land. Fälten för Län och Kommun ska inte fyllas i.
	- b. För annan patient bosatt utomlands och en adress i utlandet registreras ska fältet för Postnummer vara tomt. Det registreras i fältet Ort. Aktuellt Land registreras i båda fälten för Land.
- 7. Registrera eventuellt telefonnummer i fältet **Nummer.**

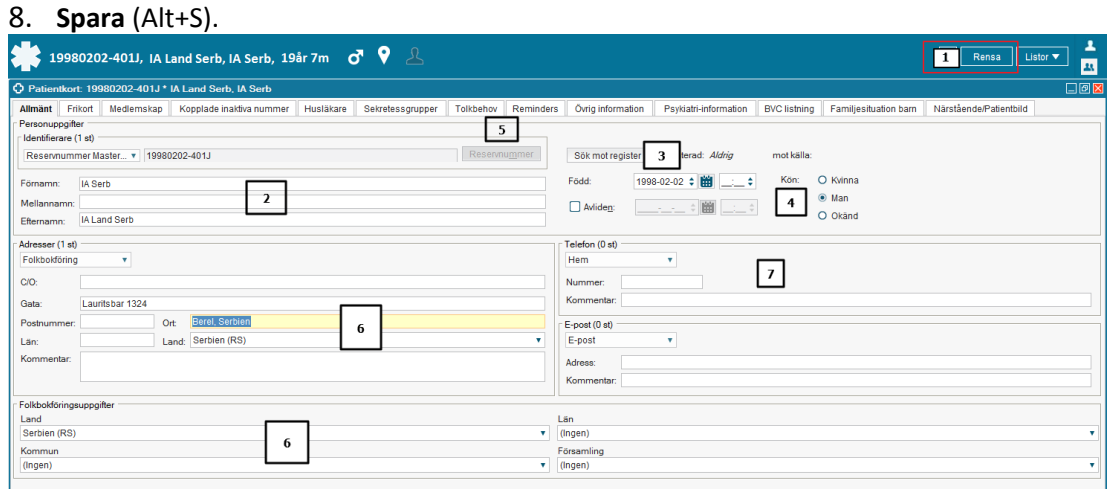

9. Fortsätt till flik **Medlemskap** för att registrera patientens medlemskap; se avsnitt 1.6.

- 10. **Stäng** (Alt+G) för att stänga Patientkortet.
- 11. Om patienten i ett senare skede får ett fullständigt personnummer skall reservnumret kopplas till det nya numret; se avsnitt 1.7.

#### <span id="page-7-0"></span>**1.5 SKAPA RESERVNUMMER ("TT-NUMMER") FÖR OIDENTIFIERAD PATIENT**

*Från Kvalitetshandboken: Riktlinjer Identifiering av patient – identitetsband:* Vid intagning av patient, vars identitet inte kan fastställas eller i fråga om erhållna uppgifter är osäkra eller ofullständiga, skall namn och personnummer ersättas med ett "TT-nummer" skapat i journalsystemet. Har ett sådant skapats för patient vid *sjukhus utanför LUL* får det inte användas utan ett nytt skall skapas.

- 1. Registrera lämpliga uppgifter i fälten **För- och Efternamn**. Skriv gärna in fler uppgifter om patienten i namnfälten som t ex blond flicka ca 10 år.
- 2. Lämna fältet Född tomt.
- 3. Fyll i **Kön**.
- 4. Klicka på knappen **Reservnummer** och det unika reservnumret ("TT-nummer") skapas.

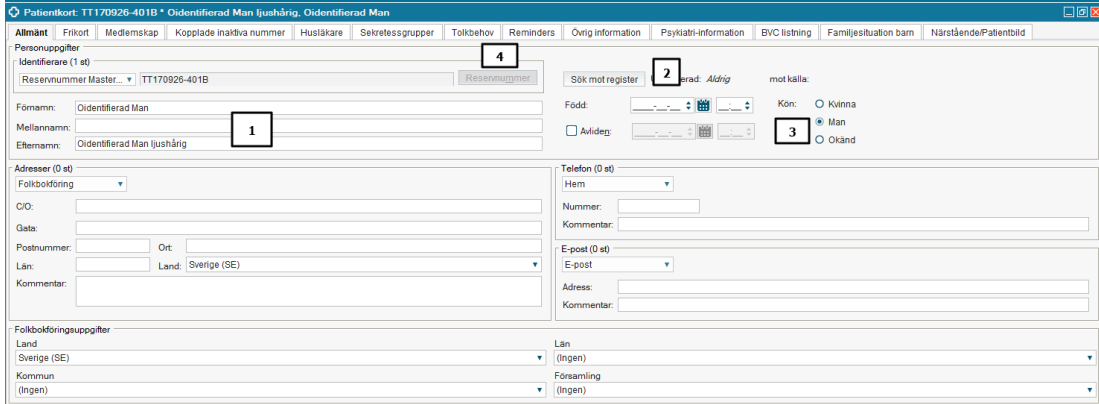

- 5. **Spara** (Alt+S).
- 6. Välj Spara i det meddelande som presenteras.
- 7. Registrera **Medlemskap Oidentifierad;** se avsnitt 1.6.
- 8. Efter Spara visas åter igen meddelandet i punkt 6, **Spara**.
- 9. När identiteten är fastställd enligt gällande riktlinjer kopplas "TT-numret" till den rätta identiteten; se avsnitt 1.7.

#### <span id="page-8-0"></span>**1.6 PATIENTENS MEDLEMSKAP**

#### *Om medlemskap*

Under flik **Medlemskap** finns uppgifter om patientens medlemskap. För folkbokförda patienter ger kombinationen Län och Kommun det specifika medlemskapet. Medlemskapet finns som **Kund** vid kontaktregistreringen (med undantag för när en remittent är typad som kund).

När ett reservnummer skapats eller en person utvandrat saknas medlemskapet och det måste då registreras in manuellt.

För att veta vilket medlemskap som gäller behöver uppgifter som hemland, utvandrad, EUkort, intyg, LMA-kort etc. kontrolleras enligt de riktlinjer som finns. Riktlinjerna finns i samlingsdokumentet *Allmänna regler i DocPlus* på Navet och utifrån de registreras aktuellt medlemskap.

Gäller medlemskapet endast en kort tid är det en fördel att from- och tomdatum registreras.

Medlemskap för asyl fås automatiskt när LMA-kortet registreras.

Uppvisat EU-kort, LMA-kort, intyg etc. skannas in i Kovis under ekonomiska förbindelser.

#### **Registrera medlemskap**

- 1. Välj flik **Medlemskap** i Patientkortet.
- 2. Klicka på knappen **Ändra** i nedre högra hörnet. ∥Ändra
- 3. Skriv in hela eller delar av landet/medlemskapet i fältet **Namn** och tryck **Enter**.
- 4. Tryck **Enter** igen för att flytta över det markerade medlemskapet till rutan **Valda enheter**.

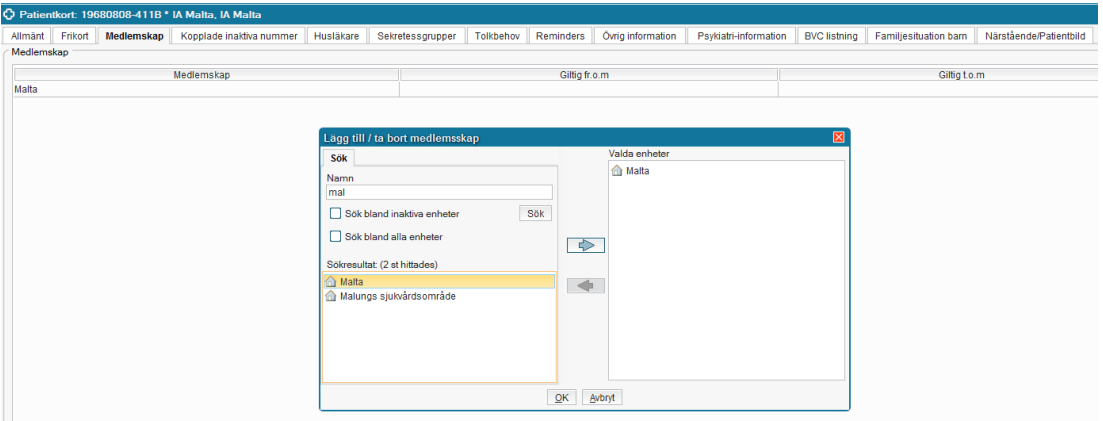

- 5. **OK** (Alt+O).
- 6. **Spara** (Alt+S).
- 7. **Stäng** (Alt+G) för att stänga Patientkortet.

#### <span id="page-9-0"></span>**1.7 KOPPLA PERSON-/RESERVNUMMER**

Finns flera nummer på en patient ska de kopplas till det nummer som fortsättningsvis ska vara aktivt. Undantag kan förekomma t ex. vid könsbyten. Den vårddatasammanslagning som utförs 1 gång/dygn gör att all vårddata överförs till det aktiva numret.

#### **Koppla person/reservnummer**

- 1. I **Patientlisten** skriv in det person-/reservnummer som fortsättningsvis ska vara aktivt.
- 2. Öppna Patientkortet och välj flik **Kopplade inaktiva nummer**.
- 3. Klicka på knappen **Skapa ny koppling** (Alt+N) i nedre högra hörnet.
- 4. Skriv in det nummer som ska inaktiveras i det övre fältet. Århundrade måste skrivas först (eller TT om det är ett sådant nummer).
- 5. Klicka på knappen **Hämta** för att hämta in numret (numret får fet text).

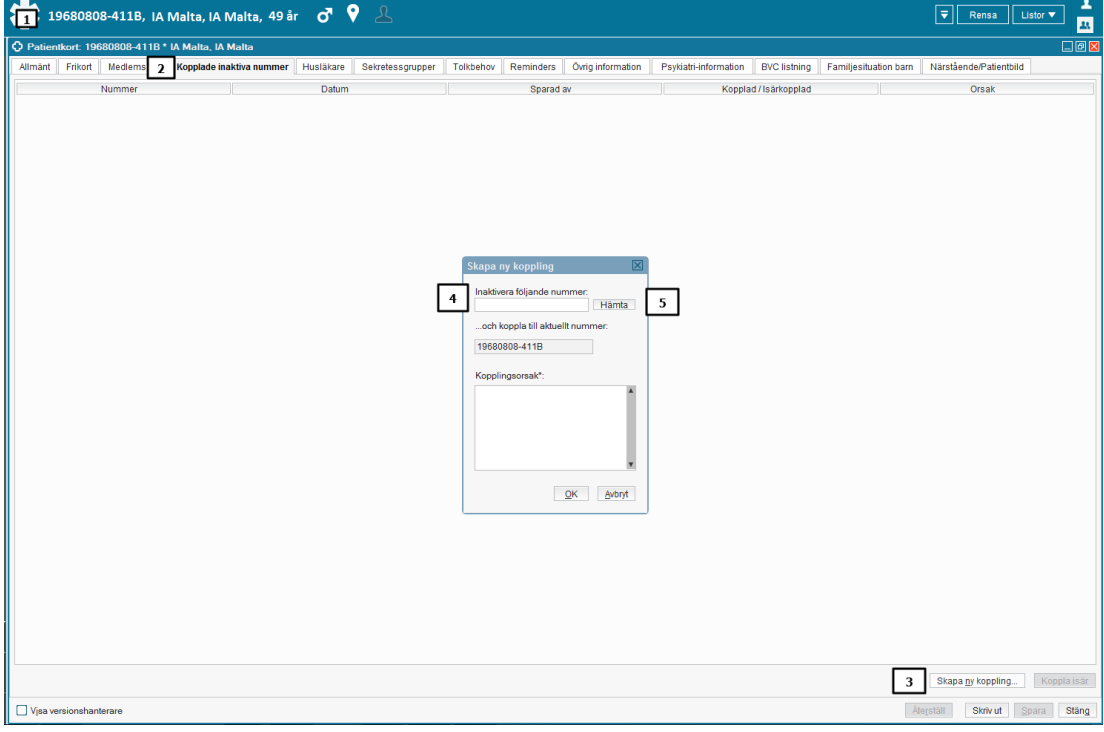

- 6. Vid koppling av **Reservnummer**:
	- Skriv orsak till kopplingen i fältet Kopplingsorsak.

Vid koppling av **"TT-nummer"**:

- Motläsning skall ske; se 'Identifiering av patient identitetsband' i Kvalitetshandboken.
- Skriv användar-id på den som motläst och som inte registrerar i Cosmic.
- 7. **OK** (Alt+O).

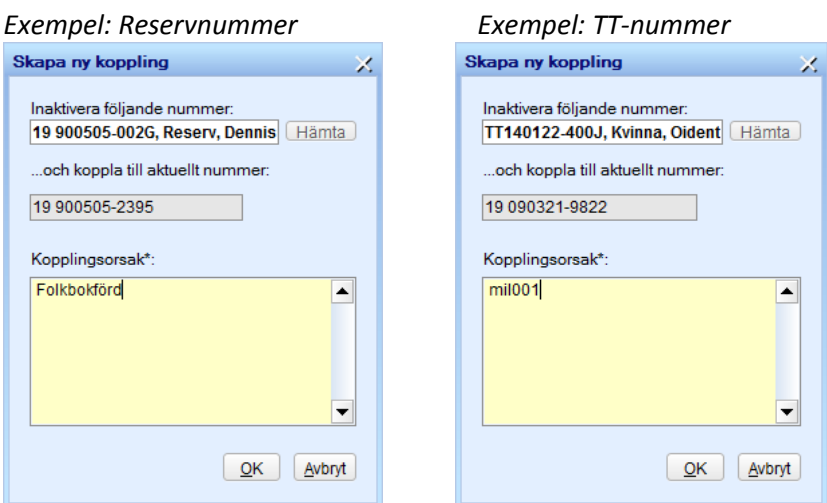

- 8. **Spara** (Alt+S).
- 9. En rad med information om numret som kopplats skapas i fönstret.

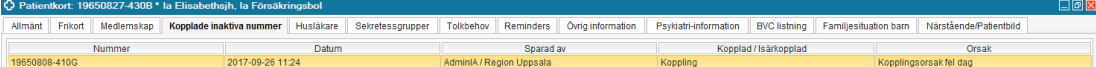

10. I Patientlisten tänds en knapp som visar att det finns ett eller flera inaktiva nummer kopplade till det aktiva numret. Via den är det möjligt att få fram det inaktiva numret.

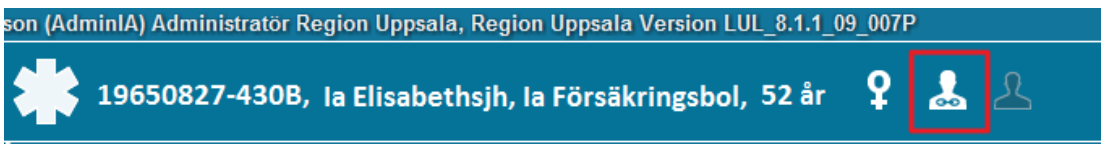

11. **Stäng** (Alt+G) för att stänga Patientkortet.

#### **Överföring av vårddata**

När en koppling utförts skickas informationen automatiskt nästa dag till EPJ. Där utförs den **Vårddatasammanslagning** som gör att all vårddokumentation och alla vårdkontakter flyttas över från det inaktiva numret till det aktiva numret.

För **"TT-nummer"** gäller följande före en vårddatasammanslagning:

EPJ kontrollerar i Patientkortet att det finns ett användar-id registrerat som kopplingsorsak enligt de riktlinjer som gäller. Saknas användarnamn utförs inte vårddatasammaslagningen direkt. Här kontaktar EPJ vårdsystemsamordnare eller motsvarande för kontroll.

#### **Koppla isär nummer**

1. Markera raden med numret och klicka på knappen **Koppla isär**.

Koppla isär

2. Skriv orsaken till varför numren kopplas isär och välj **OK.**

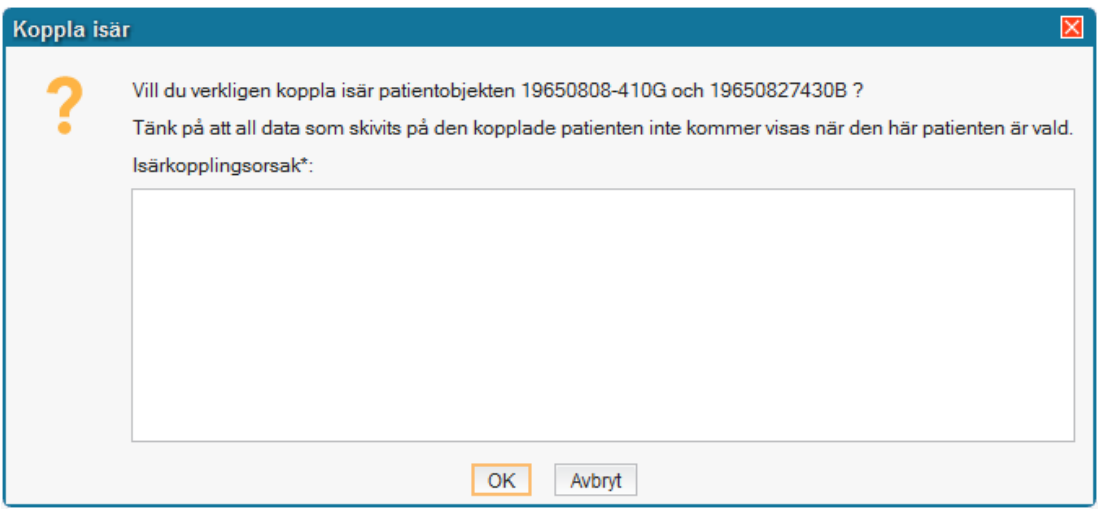

- 3. **Spara** (Alt+S).
- 4. En rad med information om att numret kopplats isär skapas i fönstret.

#### <span id="page-11-0"></span>**1.8 REGISTRERA SAMORDNINGSNUMMER**

*Delar från Skatteverkets sida om Samordningsnummer (160713):* Samordningsnumret är en identitetsbeteckning på en person som inte är eller aldrig har varit folkbokförd i Sverige. Precis som med ett personnummer så är ett samordningsnummer unikt och alltid kopplat till samma person. Om en person som har fått samordningsnummer senare blir folkbokförd kopplas samordningsnumret ihop med personnumret.

Samordningsnummer tilldelas efter begäran från en statlig myndighet eller en enskild utbildningsanordnare om verksamheten behöver uppgiften för att undvika personförväxling eller för att utbyta information med andra myndigheter eller organisationer.

Samordningsnumret består liksom personnumret av tio siffror. Siffran för födelsedag ökas med talet 60 och en kontrollsiffra beräknas på samma sätt som för ett personnummer.

#### **Registrera samordningsnummer**

- 1. Registrera Samordningsnumret i **Patientlisten** och tryck **Enter**.
- 2. Svara **Ja** på frågan om att öppna Patientkortet och lägga in personen i patientregistret.
- 3. Okänd kan vara förvalt som **kön**. Ändra i så fall till rätt kön.
- 4. Komplettera med adressuppgifter när de saknas. Adressen i Sverige registreras som **Tillfällig adress** eftersom fälten för folkbokföring och särskild adress är låsta. Adressen i utlandet registreras under adresstypen **Utlandsadress.**
- 5. Registrera patientens hemland i fältet Land under **Folkbokföringsuppgifter** (fältet blankas ut vid nästa uppdatering mot Master). Fälten för Län, Kommun och Församling ska inte fyllas i.

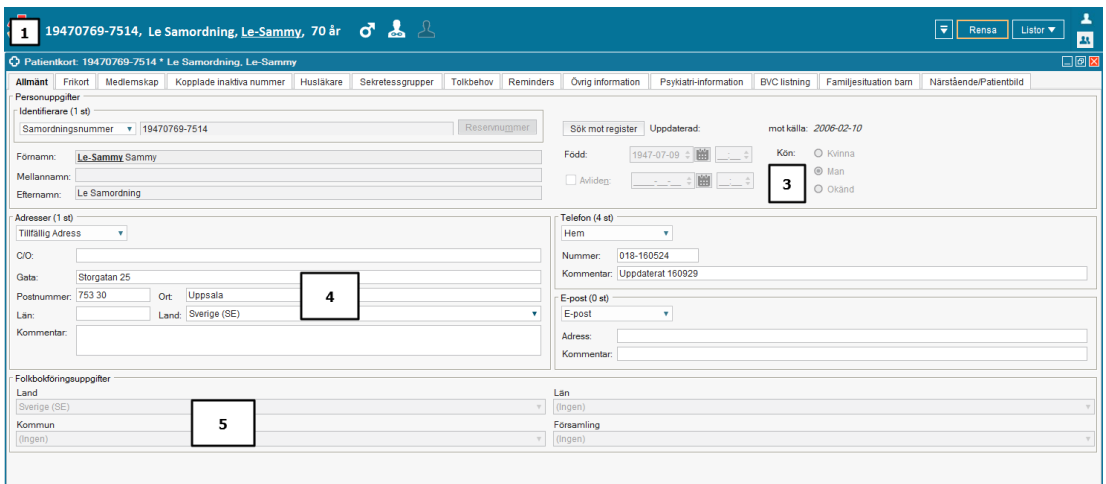

- 6. Registrera det **medlemskap** som gäller för patienten; se avsnitt 1.6.
- 7. **Spara** (Alt+S).
- 8. **Stäng** (Alt+G) för att stänga Patientkortet.

#### <span id="page-12-0"></span>**1.9 REGISTRERA NÄRSTÅENDE**

Under flik **Närstående/Patientbild** samt Kommentar registreras. Kommentaren kan ses i den expanderade Patientlisten. Den är då synlig för alla.

1. Klicka på knappen **Skapa ny** för att lägga till närstående.

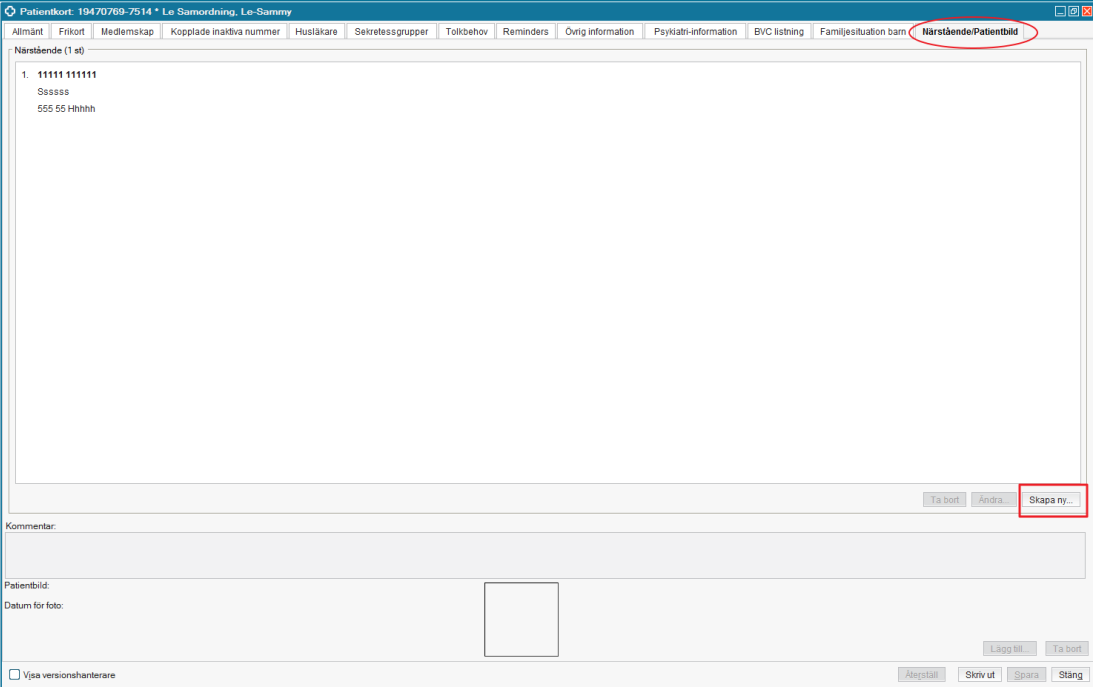

2. Registrera in önskade uppgifter och välj **OK**.

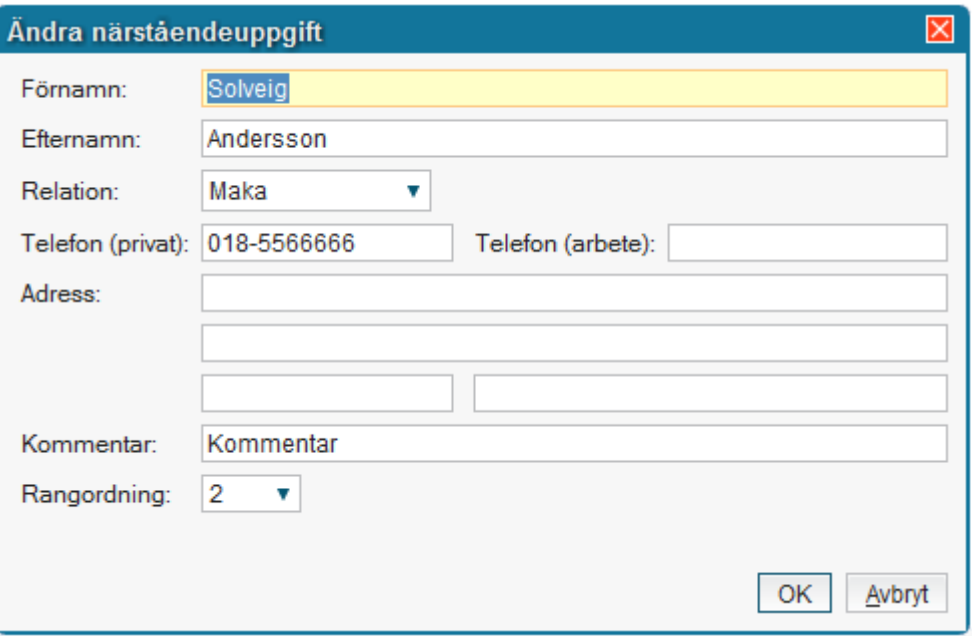

3. **Spara** (Alt+S) för att spara uppgifterna i Patientkortet.

Registrerade uppgifter kan tas bort/ändras med knapparna **Ta bort** och **Ändra**.

1. Markera registrerad närstående och knapparna aktiveras för ändring.

Ta bort Ändra...

#### <span id="page-14-0"></span>**1.10 INFORMATION OM HUSLÄKARE**

Under flik **Husläkare** finns information om patientens listnings-status. Informationen hämtas från MASTER/HULDRA.

Exempel på olika listningsstatus:

Inte listad (olistade får den mottagning som ligger geografiskt närmast folkbokföringsadressen, uträknat med GIS-koordinater).

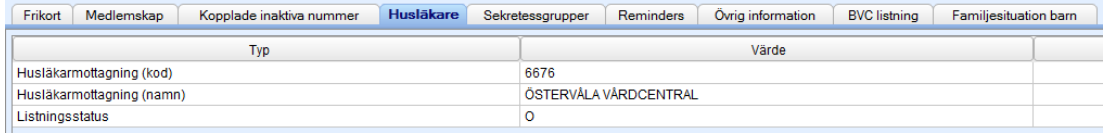

#### Listad på vårdcentral

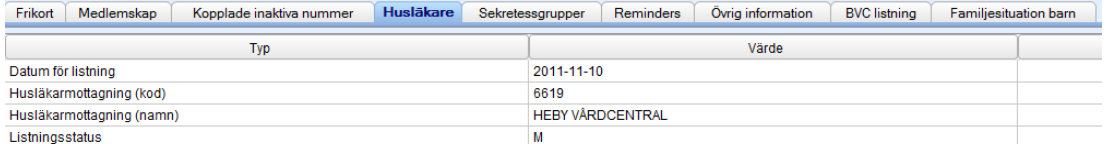

Listad på husläkare<br>Frikon Medlemskap Kopplade inaktiva nummer Husläkare Sekretessgrupper Reminders Övrig information BVC listning Familjesituation barn

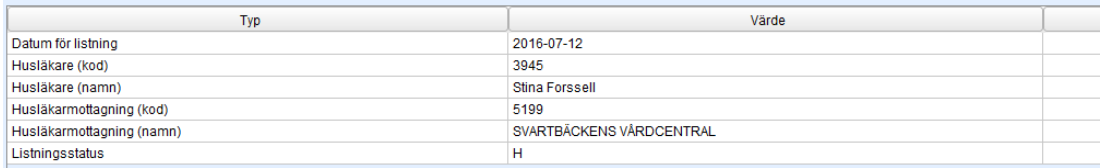

#### <span id="page-14-1"></span>**1.11 INFORMATION OM BVC**

Under flik **BVC listning** finns information om vilken barnavårdscentral ett barn är listad på. Alla barn som inte börjat skolan, ska vara listade på en BVC. Informationen hämtas från MASTER/HULDRA.

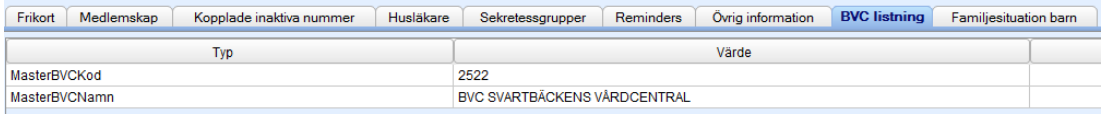

#### <span id="page-15-0"></span>**1.12 REGISTRERA FRIKORT OCH LMA-KORT**

Under flik **Frikort** registreras **Frikort** och **LMA**-kort (Lag om mottagande av asylsökande m.fl.). Frikort kan också registreras direkt i fönstret Vårdkontakt och efterregistrering.

- 1. Klicka på knappen **Lägg till** i övre högra hörnet.
- Lägg till
- 2. Välj typ av frikort **Frikort eller LMA kort**.
- 3. *För Asylsökande*  välj rätt medlemskap för Asyl vilket automatiskt ger detta medlemskap under fliken Medlemskap.
- 4. Skriv in gällande **Frikort-/LMA-kortnummer**.
- 5. Registrera **Giltig Fr.o.m.** och **Giltig T.o.m**.

#### *Exempel Frikort:*

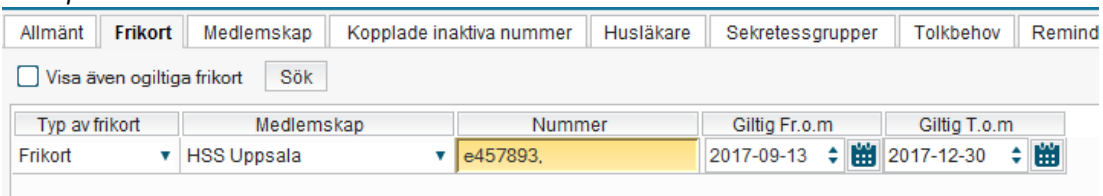

#### *Exempel LMA-kort:*

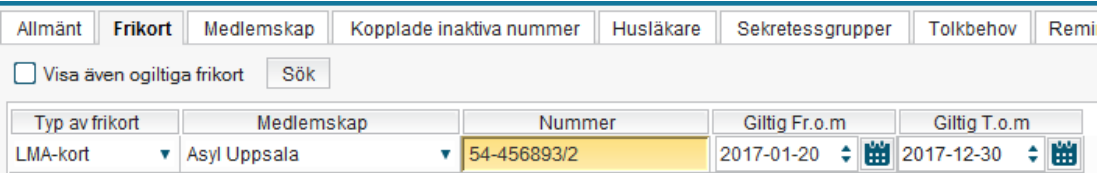

- 6. **Spara** (Alt+S).
- 7. **Stäng** (Alt+G) för att stänga Patientkortet.

Ogiltiga frikort kan sökas fram genom att bocka i rutan **Visa även ogiltiga frikort** och välja Sök.

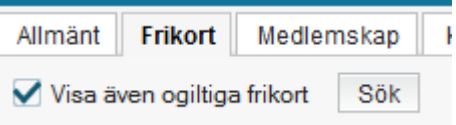

#### **Om e-frikorttjänsten**

Inom LUL används e-frikorttjänsten vilket gör att frikort hämtas in automatiskt från tjänsten när den frikortsgrundande summan uppnåtts för en patient; se manual 'Hantering av Efrikort i Cosmic' som finns på Cosmics sida på Navet.

#### <span id="page-16-0"></span>**1.13 OM UTVANDRAD**

När en person utvandrat finns information om detta i Cosmic. Följande visas:

- Texten Utvandrad i **Patientlisten**.
- Utvandrad finns automatiskt som **Län.**
- Under fliken **Övrig information** visas om patienten är svensk eller inte svensk medborgare samt datum för utvandringen.

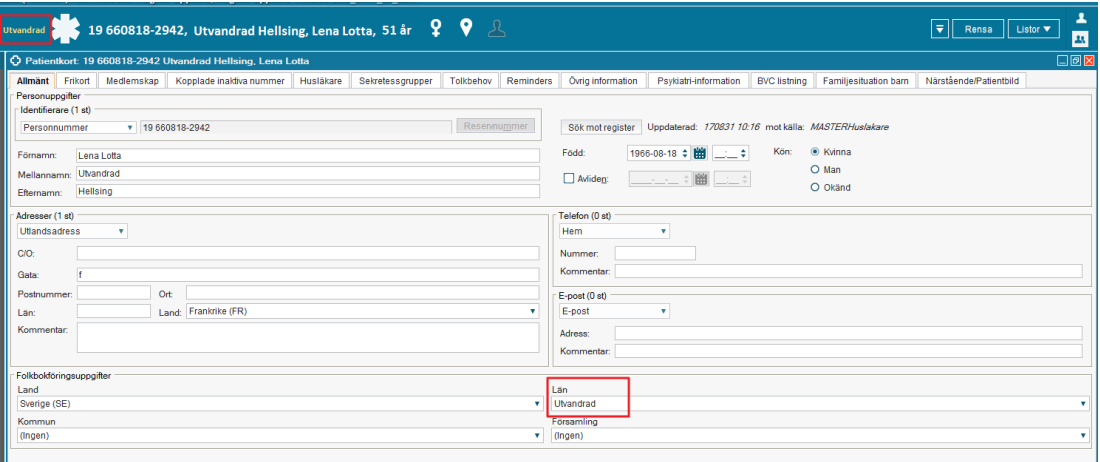

**Medlemskap** saknas och vilket gör att det måste registreras manuellt; *i Allmänna regler samlingsdokument i DocPlus finns riktlinjer om Utlandssvenskar.*